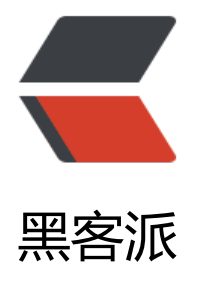

## 【工具教程】idea [导入项](https://hacpai.com)目到 svn 远程仓库

作者: moonce

- 原文链接:https://hacpai.com/article/1539613345094
- 来源网站:[黑客派](https://hacpai.com/member/moonce)
- 许可协议:[署名-相同方式共享 4.0 国际 \(CC BY-SA 4.0\)](https://hacpai.com/article/1539613345094)

<blockquote> <p>点击 VCS &gt; Enable Version Control XXXXX,启用版本控制项目</p> </blockquote> <script async src="https://pagead2.googlesyndication.com/pagead/js/adsbygoogle.js"></scr pt> <!-- 黑客派PC帖子内嵌-展示 --> <ins class="adsbygoogle" style="display:block" data-ad-client="ca-pub-5357405790190342" data-ad-slot="8316640078" data-ad-format="auto" data-full-width-responsive="true"></in > <script> (adsbygoogle = window.adsbygoogle  $\| \sin\theta$ ); </script> <p><img src="https://static.hacpai.com/images/img-loading.svg" alt="imagepng" data-src= http://blog.cdn.moonce.com/file/2018/11/a3d41013eff343f69cdd46aabb3c5615\_image.png"  $\langle$ /p> <blockquote> <p>选择要版本控制的工具,我们这里用的 svn,所以选择 subversion</p> </blockquote> <p><img src="https://static.hacpai.com/images/img-loading.svg" alt="imagepng" data-src= http://blog.cdn.moonce.com/file/2018/11/dce0bed9ae584966b04f863d8ac5d6d2\_image.png  $>>$ /p> <blockquote> <p>配置忽略文件,选择 File | Settings | Version Control | Ignored Files,点击右上角"+"号,忽 的文件类型我们选择第三个</p> </blockquote> <p><img src="https://static.hacpai.com/images/img-loading.svg" alt="imagepng" data-src= http://blog.cdn.moonce.com/file/2018/11/c4daa9b97d41400abc9d0ef164f72ec1\_image.png"  $\langle$ /p> <blockquote> <p>SVN 下的忽略文件一般为".idea" ".svn" "\*.iml"这三个,其他按需求添加</p> </blockquote> <p><img src="https://static.hacpai.com/images/img-loading.svg" alt="配置忽略文件" data-sr ="http://blog.cdn.moonce.com/file/2018/11/f5ca6416540d4bfbac12bd6fdd283840\_image.pn "> </p> <blockquote> <p>项目上传到远程 svn,在项目上右击,选择 Subversion | Share Directory</p> </blockquote> <p><img src="https://static.hacpai.com/images/img-loading.svg" alt="项目上传到远程 svn" d ta-src="http://blog.cdn.moonce.com/file/2018/11/bac949e8701b45f99411ed0701aa60cf\_ima e.png"> $\langle p \rangle$ <blockquote> <p>如果之前没有在 idea 中连接过 svn, 点击"+"号, 添加远程 svn, 然后选择远程仓库的路径</p> </blockquote> <p><img src="https://static.hacpai.com/images/img-loading.svg" alt="选择远程仓库的路径" d ta-src="http://blog.cdn.moonce.com/file/2018/11/334a0e0e686a41fdaec857b0d2560fa2\_ima e.png"> $\langle p \rangle$ <blockquote> <p>"ok"后,项目开始上传,等待上传完毕后,可在远程 SVN 相应路径下查看到项目</p> </blockquote> <p><img src="https://static.hacpai.com/images/img-loading.svg" alt="imagepng" data-src= http://blog.cdn.moonce.com/file/2018/11/4e19d90e46a2470e9fd187b433efdde5\_image.png  $>>$ /p $>$ <blockquote>

 <p>在 idea 界面的右上角进行项目的提交<br> <img src="https://static.hacpai.com/images/im -loading.svg" alt="项目的提交" data-src="http://blog.cdn.moonce.com/file/2018/11/c1e17be d7ad43efacbb6d19ddb34cff\_image.png"></p> </blockquote>